### **SIGAA – DIRECIONAMENTOS PARA COORDENADORES APÓS TREINAMENTO**

#### **1º PASSO:**

### MANUAL Item 11 E 12, PÁGINA 10 = **CADASTRAR PROGRAMA DE COMPONENTE**

11. Após a PROPEP publicar que o curso está aprovado mediante a resolução do CONSUNI e paralelo ao processo de seleção o coordenador já pode iniciar o cadastramento dos Programas de Componente Curricular. Para cadastrar vai em: CADASTRO – **CADASTRAR PROGRAMA DE COMPONENTE** – localiza por TIPO (disciplina, módulo, atividade) – aperta em BUSCAR para listar os componentes curriculares encontrados. Escolhe uma disciplina/módulo e clica em CADASTRAR PROGRAMA.

### **2º PASSO:**

# MANUAL Item 13, PÁGINA 11 = **CADASTRAR TURMA DE ENTRADA (CONFERIR APENAS SE NTI JÁ LANÇOU AS TURMAS INSERINDO OS ALUNOS)**

13. Procedimento para CADASTRAR TURMA DE ENTRADA: As turmas de entrada são utilizadas para agrupar um conjunto de alunos que ingressam no curso em um mesmo momento. O coordenador pode distribuir o total de vagas do seu curso em várias turmas de entrada, de acordo com a maneira mais conveniente para a organização do curso. Aperta em CURSO – CADASTRAR TURMAS DE ENTRADA indicando data inicial e final; quantidades de vagas, turno, periodicidade das aulas, município e campus.

#### **3º PASSO:**

MANUAL Item 14, PÁGINA 11 = CADASTRAR OFERTA DE VAGAS NO CURSO:

14. Procedimento para CADASTRAR OFERTA DE VAGAS NO CURSO: Aperta em CADASTRO – OFERTA DE VAGAS NO CURSO. Selecione um Processo Seletivo e uma Unidade para exibir a tabela de oferta de vagas de cursos. Digite o número de vagas correspondente ao curso, por período de entrada, e clique em atualizar.

#### **4º PASSO:**

MANUAL Item 15, PÁGINA 11 = CADASTRAR TURMAS = leia-se disciplina ou componente (TEM QUE AGUARDAR O NTI DISPONIBILIZAR O QUADRO DE HORÁRIOS).

15. Procedimento para EFETUAR CADASTRO DE DISCIPLINA/COMPONENTE NA TURMA: Aperta na Aba TURMAS – CADASTRAR TURMAS - Faz a busca do componente curricular por modalidade (a distância ou presencial) ou por unidade responsável.

#### **5º PASSO:**

MANUAL Item 18, PÁGINA 14 = Realizar matrícula dos alunos em cada disciplina a ser vivenciada no curso.

18. Procedimento para EFETUAR MATRÍCULA EM TURMA: Aperta em MATRÍCULAS – EFETUAR MATRÍCULA EM TURMA. Obs.: Procedimento relacionado para incluir e matricular os alunos em cada disciplina por vez. Este procedimento pode ser feito momento antes da disciplina iniciar ou se a coordenação optar, já matrícula em todas as disciplinas logo no início do curso.

- Selecione a forma como deseja matricular:

1) Matricular um Aluno em uma Turma: Selecione esta opção para realizar a matrícula de apenas um aluno em uma única turma.

2) Matricular uma Turma de Entrada em uma Turma: Selecione esta opção para realizar a matrícula de alunos de uma turma de entrada em uma única turma.

### **6º PASSO:**

Orientar que os alunos entrem no sistema SIGAA, pois eles terão acesso a:

- \* as disciplinas matriculadas
- \* visualização das notas
- \* emissão de atestado de matrícula/histórico

Aluno deve acessar link:<http://sigaa.sig.ufal.br/sigaa> entrar no sistema utilizando usuário e senha (caso já tenha acesso aos sistemas da UFAL é a mesma senha que já utiliza). Se for primeiro acesso, deve fazer um cadastro.

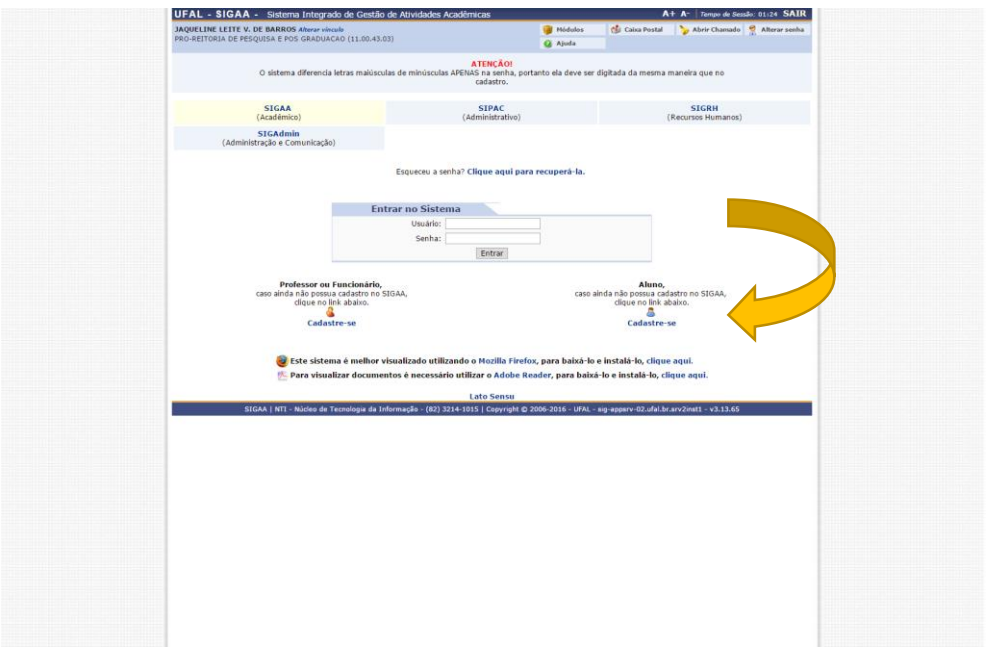

Para se cadastrar pela primeira vez o aluno deverá preencher a tabela abaixo (coordenador deverá informar número de matrícula para que o aluno consiga dar prosseguimento).

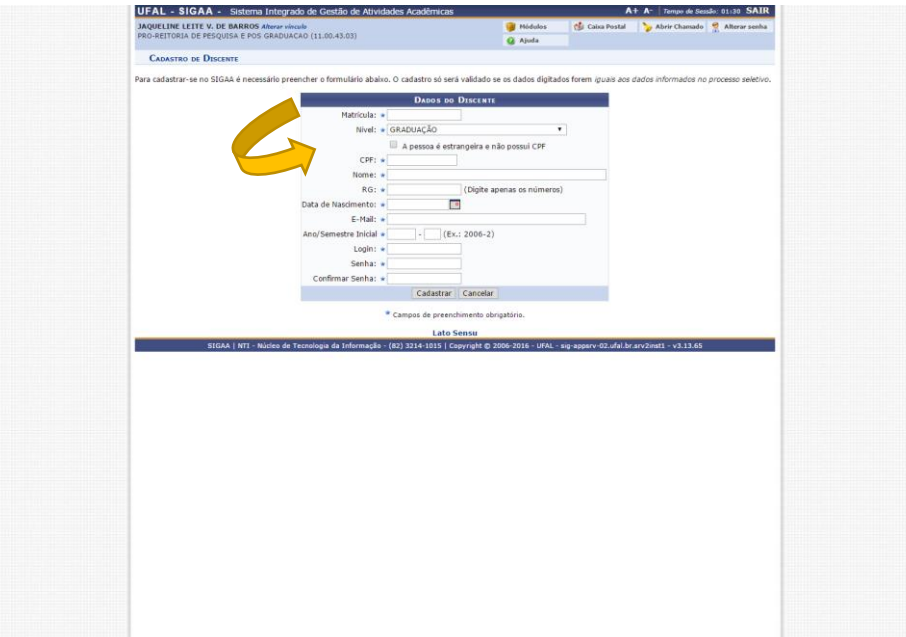

## **7º PASSO:**

Orientar que os professores entrem no sistema SIGAA, para visualizar a disciplina que ministra e as opções do sistema.

Devem acessar link:<http://sigaa.sig.ufal.br/sigaa> entrar no sistema utilizando usuário e senha que já utiliza nos sistemas da UFAL.

A medida que as disciplinas concluírem, orientar que os docentes já lancem as notas no sistema para que os alunos tenham acesso.

 **Estamos à disposição para qualquer esclarecimento através do email: [cpg@propep.ufal.br](mailto:cpg@propep.ufal.br) ou pelo telefone 32141067 (Falar com a servidora Jaqueline).**